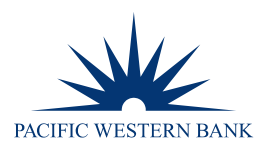

# **REMOTE DEPOSIT NOW SCANNER INSTALLATION FOR WINDOWS**

### **SYSTEM REQUIREMENTS**

For an optimal experience, a high-speed internet connection is recommended. In addition, the following components are required for working with the application(s).

#### **For the Computer**

- Local administrative rights
- USB port 2.0 or higher

**Microsoft® Windows** see below for supported operating system(s), .NET and internet browser(s):

- **Windows 8.1:** Microsoft Internet Explorer 11 or Google Chrome
- **Windows 10:** Microsoft Internet Explorer 11 or Google Chrome
- **Microsoft .NET Framework 4.7 (Web Installer) and .NET updates:** If you do not already have the following components installed, you can install them here: <https://www.microsoft.com/en-us/download/details.aspx?id=55170>

**NOTE:** The current version of Chrome and its two previous versions are supported.

### **SUPPORTED SCANNERS**

The following scanners are supported and recommended by Pacific Western Bank for this application's features.

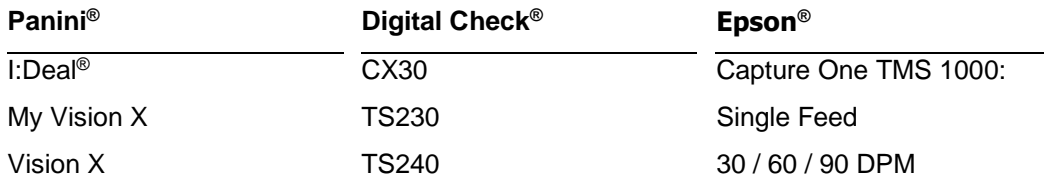

### **TRUSTED SITES**

A user will need to ensure that the application URL is added to the Trusted Sites option in the Internet Settings.

- 1. Open **Control Panel** from your **Start Menu**. Select **Internet Options**. **NOTE**: You may need to select **Network and Internet** and then **Internet Options**.
- 2. From the tabs at the top of the Internet Options window, select **Security**.

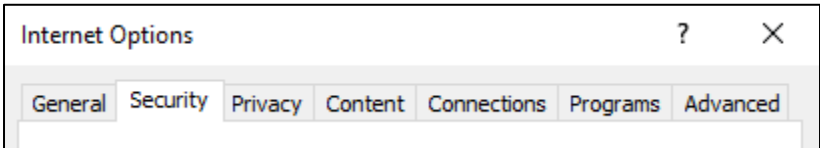

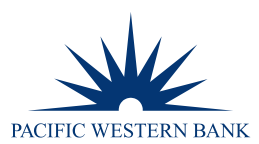

3. Select the **Trusted sites** icon to activate the **Sites** option. Select **Sites**.

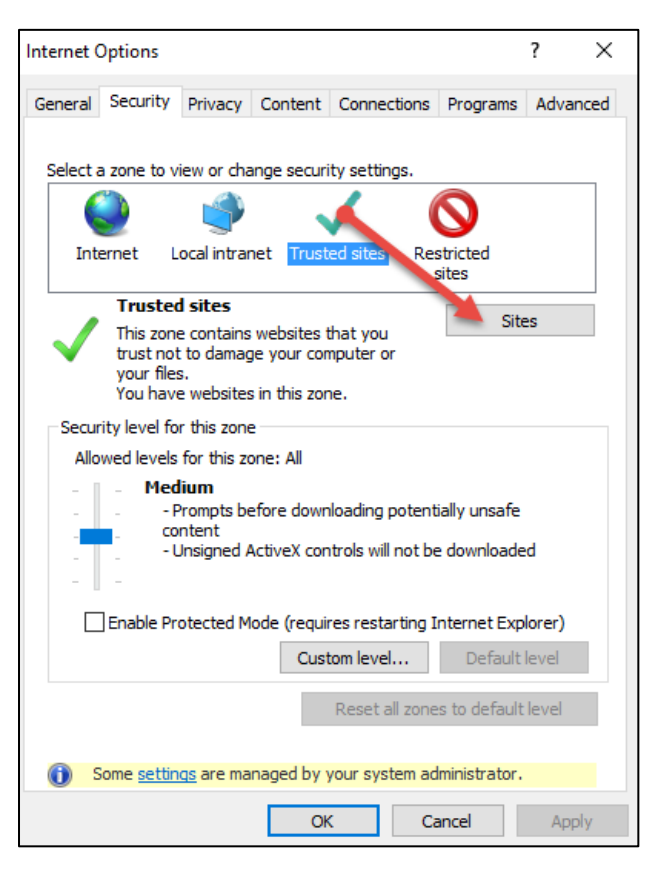

4. The Trusted Sites window appears. In the **Add this website to the zone** field, enter the URL https://www.remotedepositnow.com and https://smartpay.profitstars.com and then select **Add**.

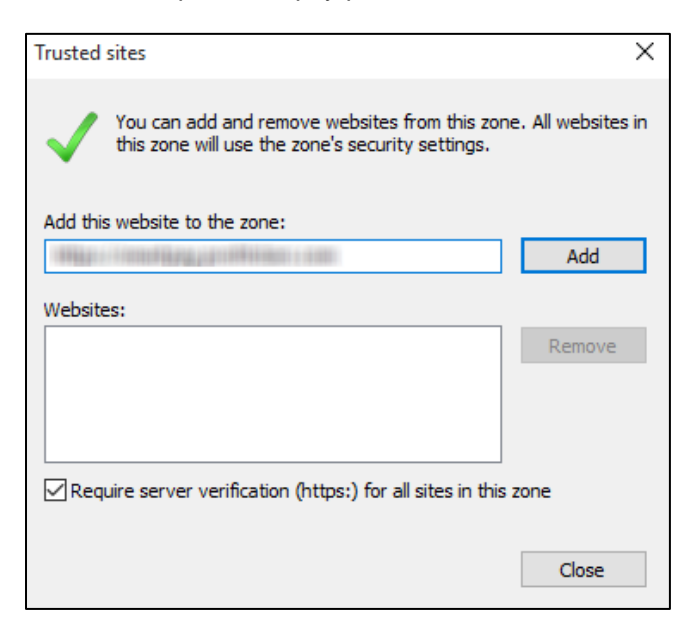

- 5. Select **Close** at the bottom of the Trusted sites window.
- 6. Select **OK** from the bottom of the Internet Options window.

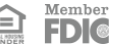

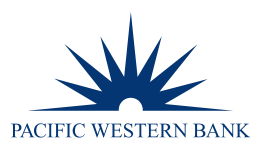

### **SETUP AND SCANNER INSTALLATION**

#### **INSTALLING PROFITSTARS® SCAN SERVICE APPLICATION**

**NOTE:** Please disconnect the scanner's power and/or USB cables and close all other applications.

1. Once logged into the Remote Deposit portal, select **Transactions** from the main menu as shown below.

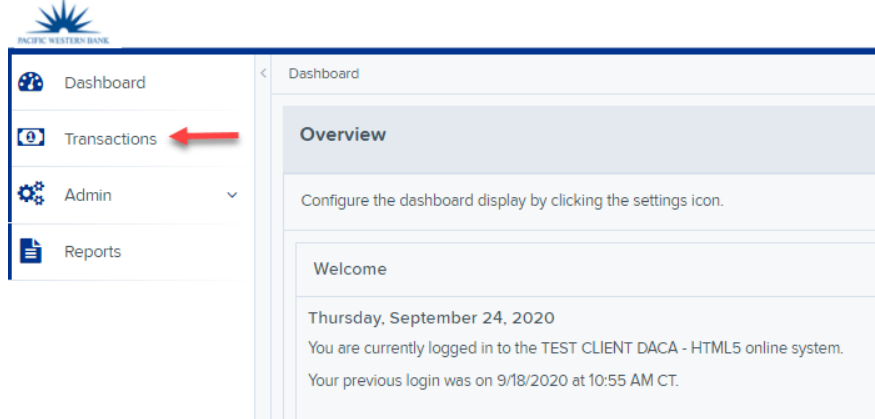

2. Click **Remote Deposit Now**.

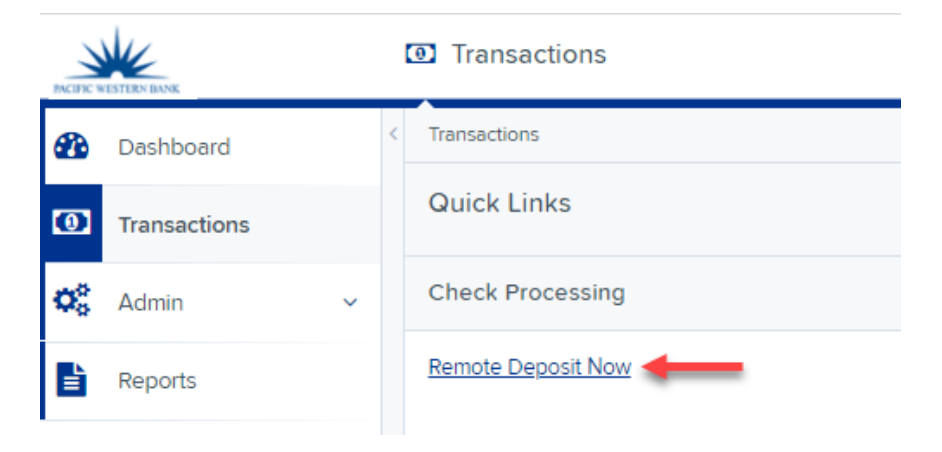

3. The Remote Deposit Now window will appear. Click **Scan** from the top menu bar.

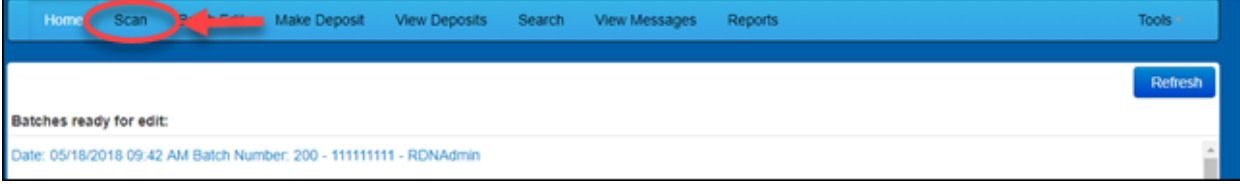

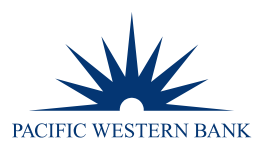

4. The Scanner Service Installer window will appear. Click **Download** to begin.

**Scanner Service Installer** Installation Instructions: Step 1: Click the Download button below to start the installation process. Step 2: Depending on your browser, you may be presented the option to Run or Save. Choose Run if available. If you choose Save, once the file has downloaded, browse to save location and double click the file. (Note: You may need to run the installer as an administrator.) Step 3: Once finished, please click Finish. The scanner installation steps will open If you do not already have a scanner adapter installed. Download Finish

5. A file download security warning will display. Select **Run**.

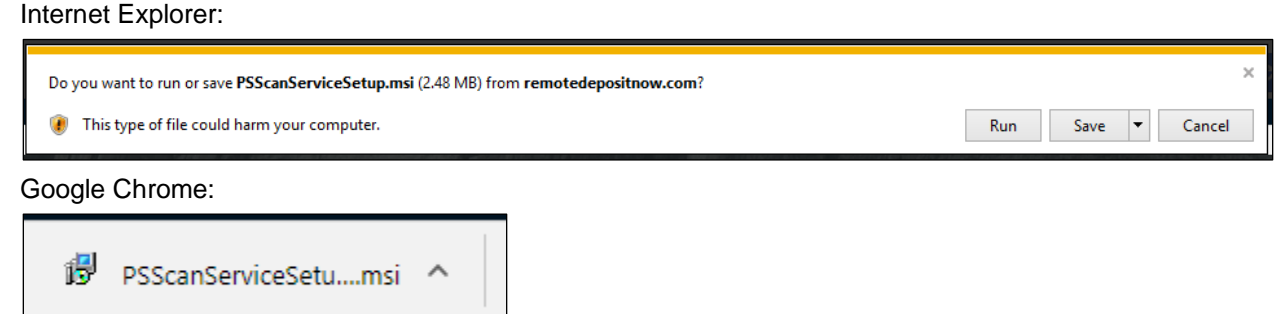

6. The ProfitStars Scan Service Setup Install Wizard appears. Click **Next** to continue and then click **Install**. Click **Finish** to complete the install.

#### **SCANNER INSTALLATION**

1. The Scanner Driver Installers window appears. Select your scanner from the drop-down menu and then click **Download**. For demonstration purposes, a Panini VisionX scanner is being installed. Other scanner installations may differ.

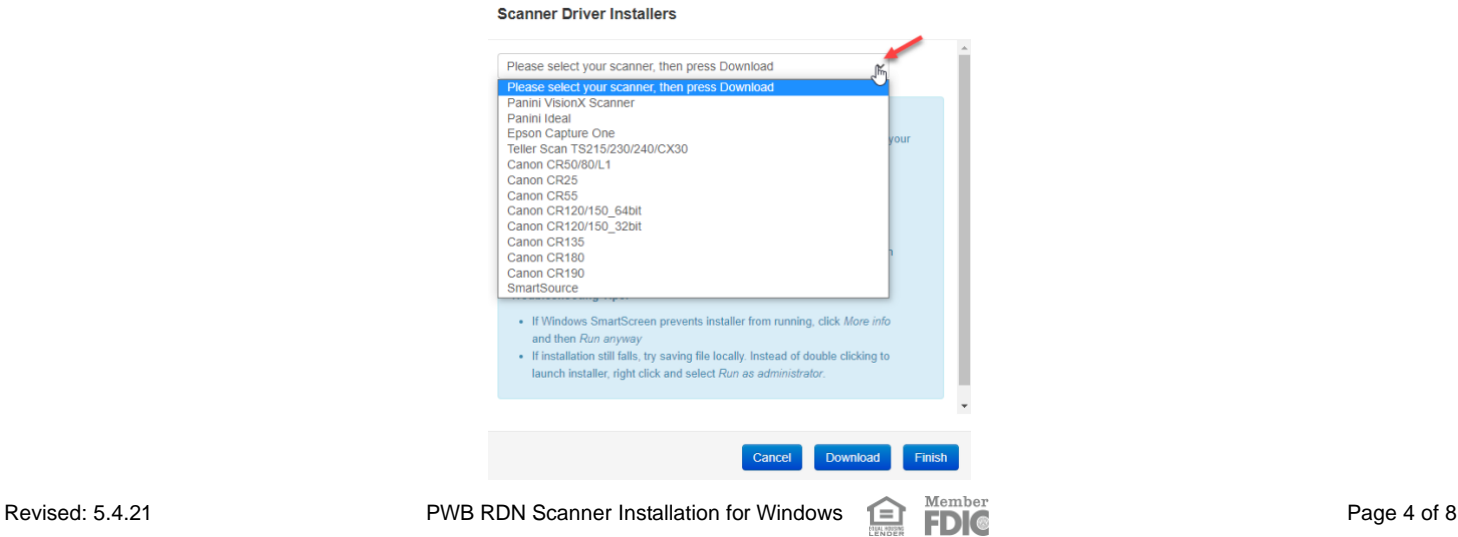

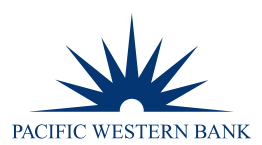

2. A file download security warning will appear. Select **Run**.

#### Internet Explorer:

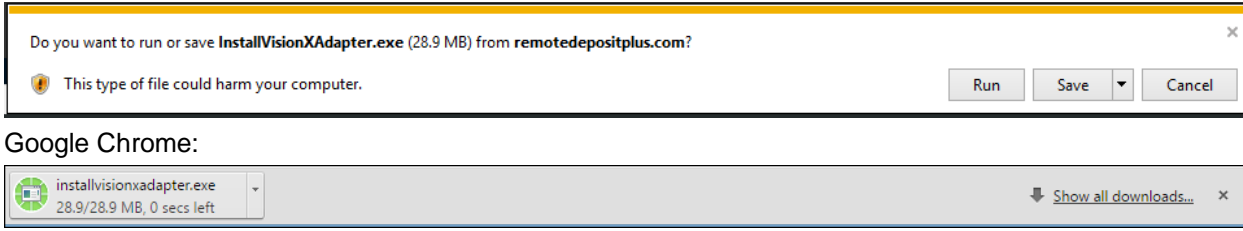

3. Depending on the type of scanner you are installing a driver for, you may receive the following adapter setup message. Click **Next** to continue.

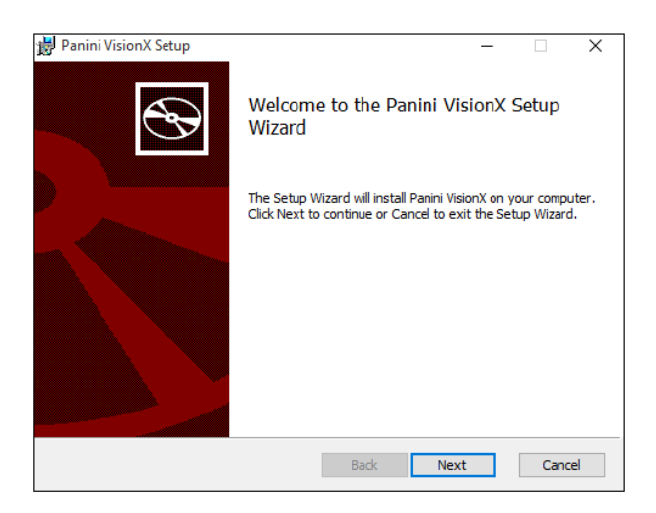

4. The following screen displays information about the destination folder for the adapter. Select **Next** to continue.

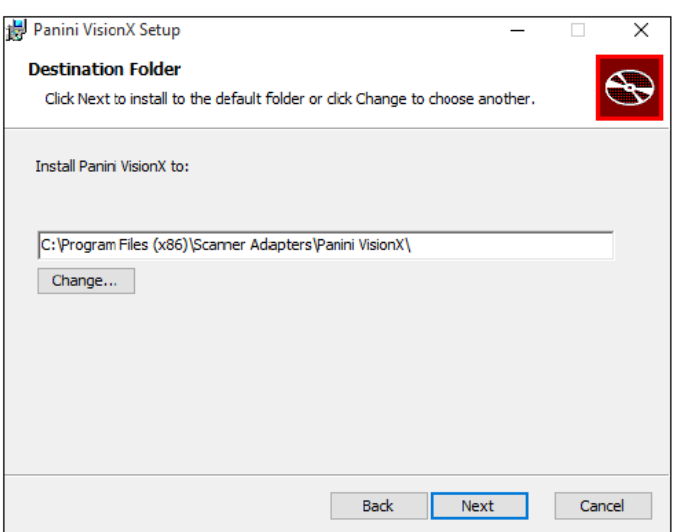

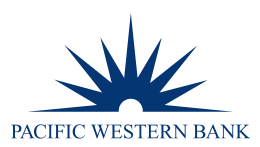

5. Click **Install** to continue.

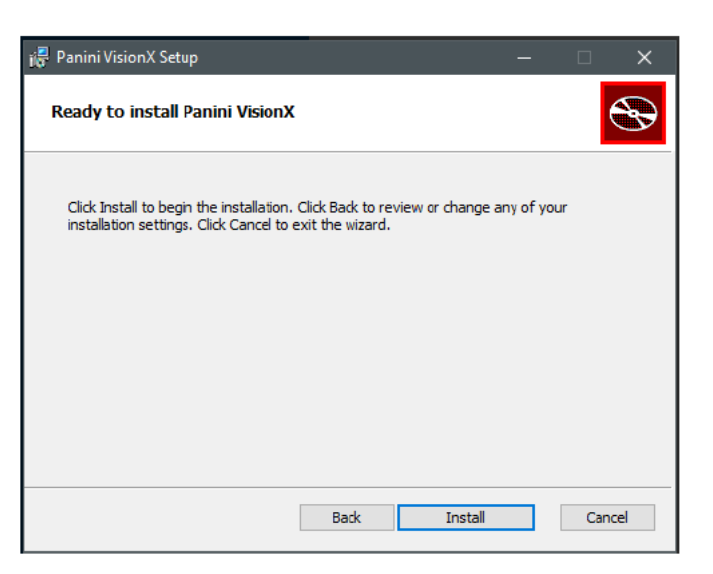

6. A confirmation for completing the adapter setups appears. Click **Finish**.

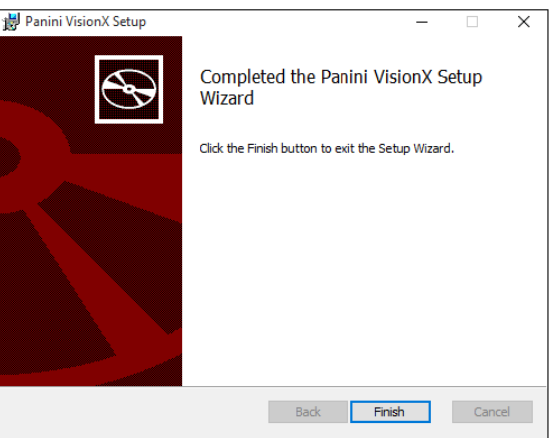

7. An installation prompt appears for the Panini Universal Installer Setup Wizard. Select **Next** to continue.

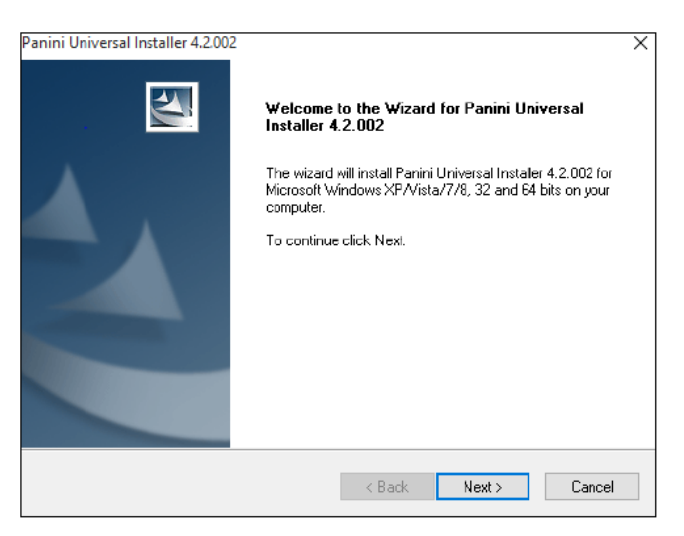

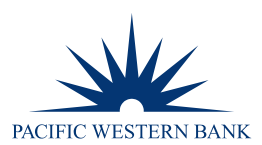

8. Choose the **I accept the terms of the license agreement** radio button and then select **Next**.

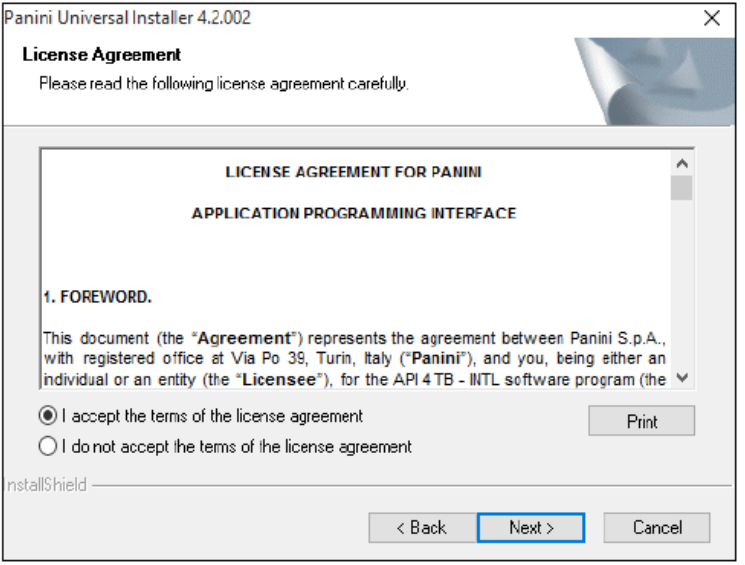

- 9. A location prompt appears asking you to confirm a location where the setup files will install on your computer. Choose **Browse** to designate a location. Click **Next** to continue.
- 10. A prompt appears for the features that will be installed. Click **Next** to continue.
- 11. A confirmation for completing the software installation appears. Click **Finish**. This can take up to 15 minutes.
- 12. The scanner driver installation process is complete. Wait for the scanner to load—a pop-up window may indicate that the device is ready to use. You may now plug the USB cable from the scanner into the computer and then log in to RDN through the system application.

**NOTE:** If prompted, please restart or reboot your computer.

13. From the Remote Deposit Now website on your internet browser, click **Finish**.

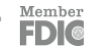

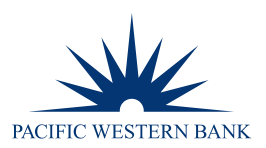

## **ADDITIONAL SCANNER SETTINGS (IF APPLICABLE)**

#### **DIGITAL CHECK CX30**

- 1. Click **Scan.**
- 2. Next to the Start button, click the **up arrow**.

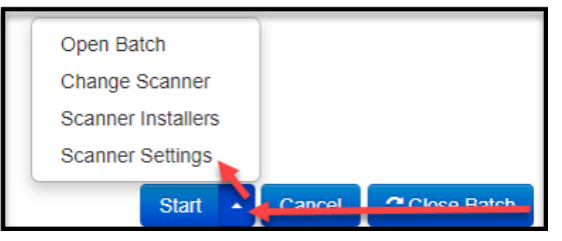

- 3. Select Scanner Settings.
- 4. Select **Endorser Settings** and uncheck the box for **Enabled**.
- 5. Select **OK**.
- 6. If prompted, close the Remote Deposit Now screen and relaunch.

#### **PANINI VISIONX**

- 1. Click **Scan.**
- 2. Next to the Start button, click the **up arrow**.

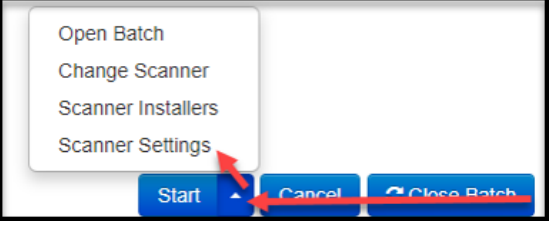

- 3. Select Scanner Settings.
- 4. Select **Hopper** and change to **Drop.**
- 5. Select **OK**.

$$
\overline{FD}^{\rm Member}
$$